Next80 CPU 基板 ver 確認方法

2022 年 10 月 19 日作成

- ① デスクトップ上にある Next80 パソコンプログラム おぎがブルクリックして起動してください。
- ② メイン画面が立ち上がりましたら、メイン画面上(下図の赤枠)の部分に CPU 基板のバージョ ンが記載されています。

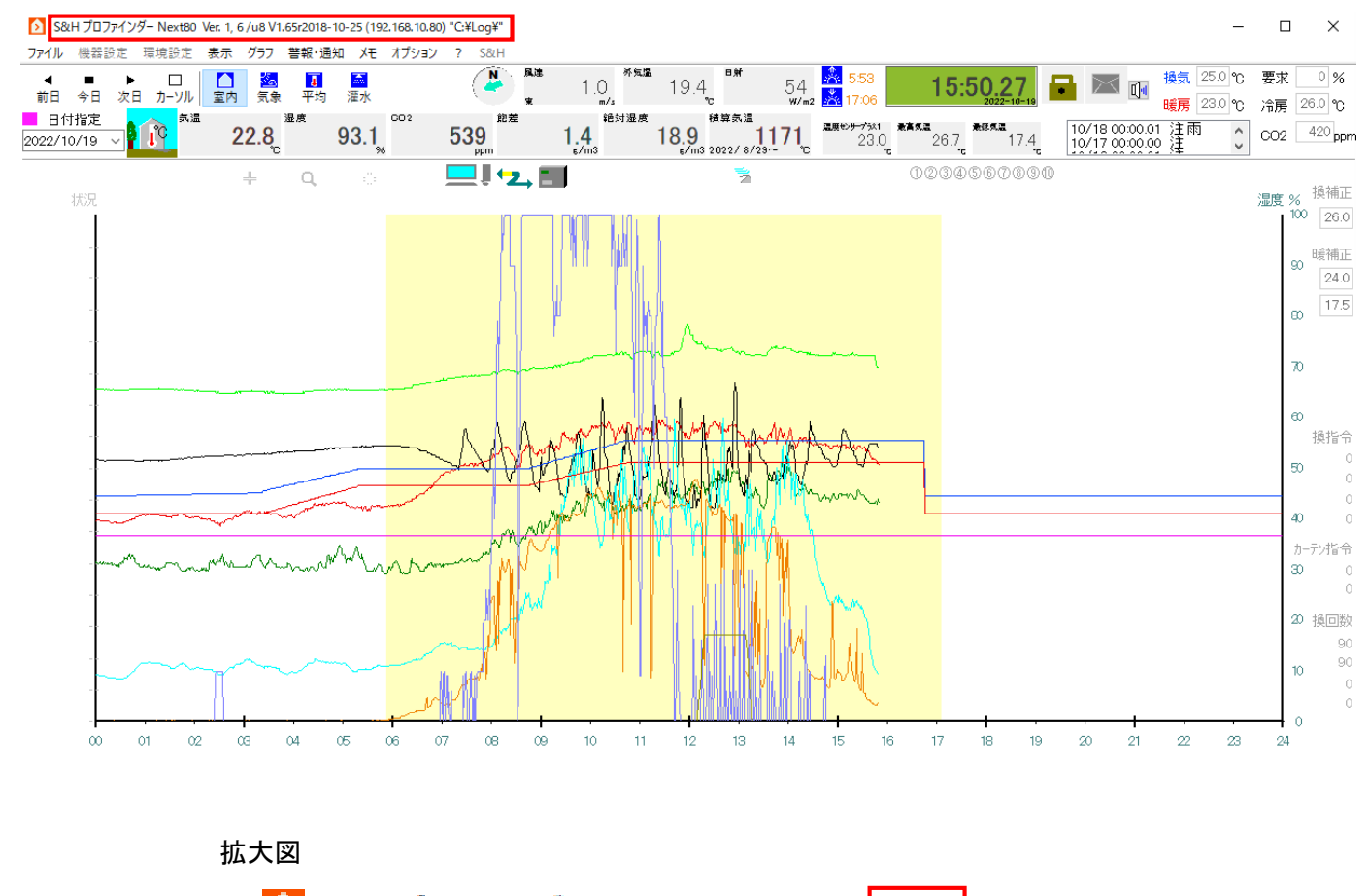

■ S&H プロファインダー Next80 Ver. 1, 6 /u8 V1.65r2018-10-25

この場合は「V1.65r」がバージョンとなります。